SOFT<br>Restaurant 9.5

**Cambios por facturación electrónica CFDI 3.3** 

# SOFT Restaurant 9.5

### Manual de referencia

### Contenido

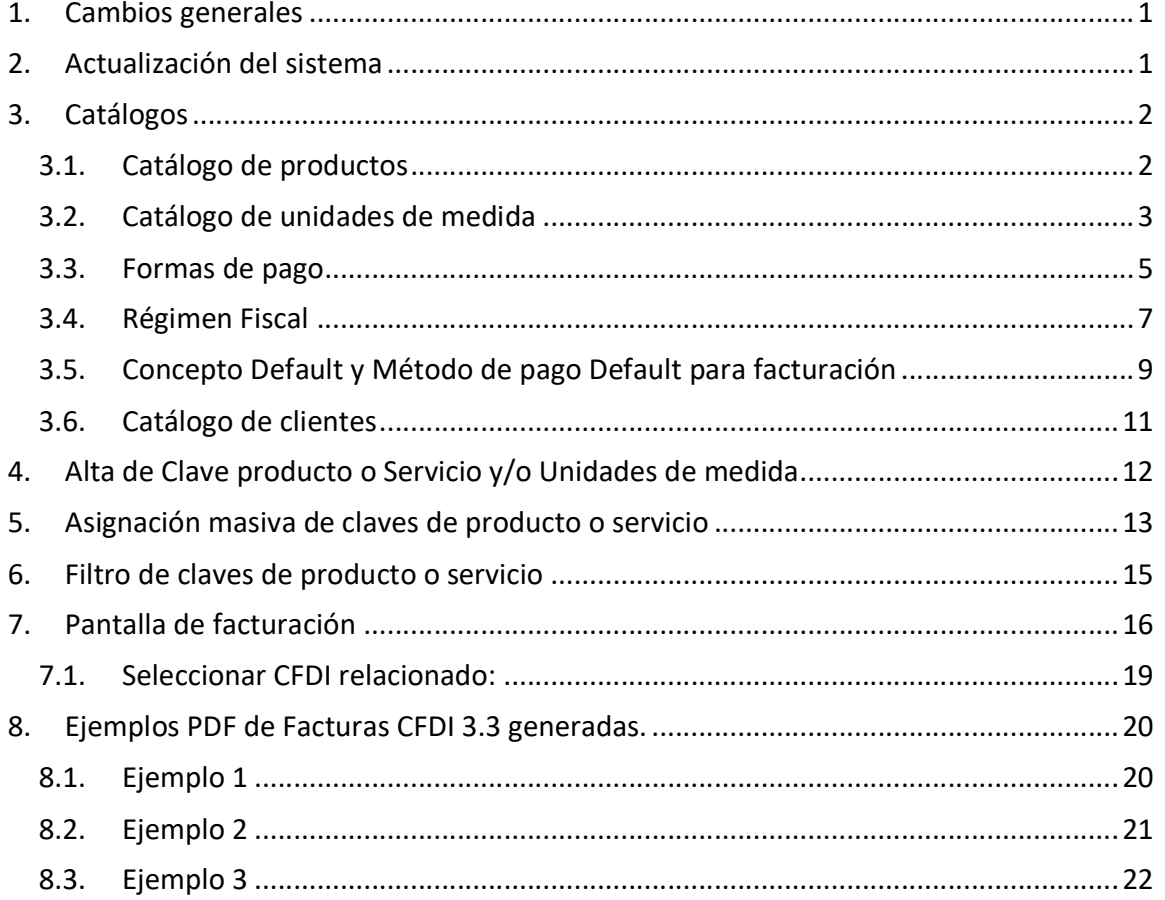

Restaur

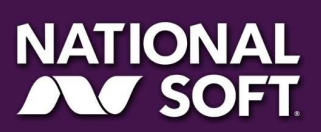

### 1. Cambios generales

Restavrant<sup>®</sup>9.5

El Servicio de Administración Tributaria liberó un nuevo esquema de facturación electrónica denominado facturación CFDI 3.3.

El sistema Soft Restaurant® en su versión 9.5 PRO adopta los cambios de manera automática al habilitarse internamente la facturación CFDI 3.3 actualizando los catálogos y relacionando la información existente con la del SAT para facilitar al usuario el proceso de facturación.

#### 2. Actualización del sistema

Al iniciar el sistema Soft Restaurant 9.5 PRO aparecerá un mensaje de confirmación para validar la actualización de la facturación a la versión 3.3. Para realizar el proceso el sistema solicitará contraseña de usuario con privilegios de administrador.

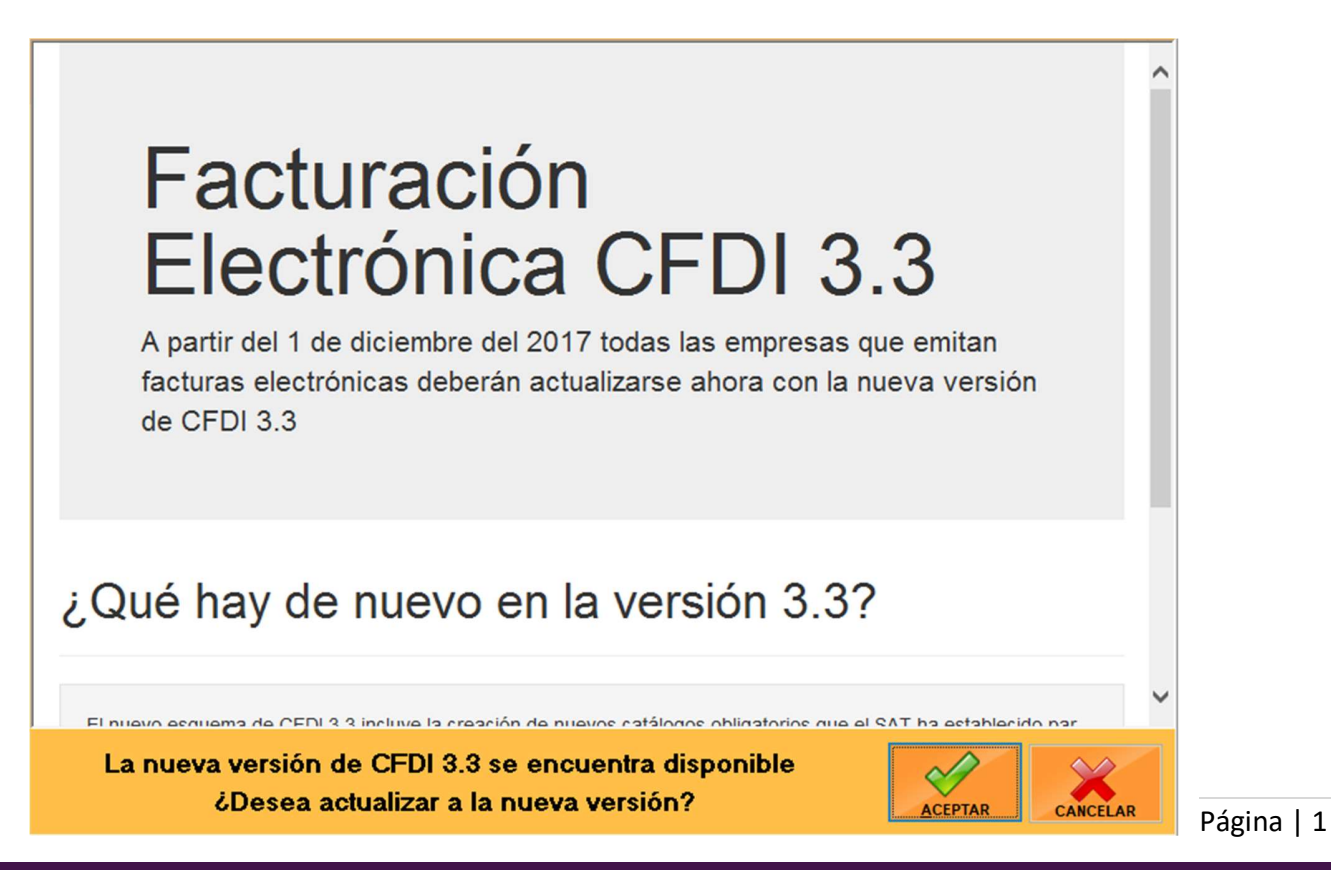

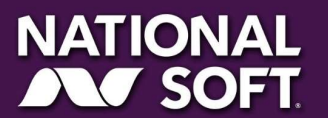

www.softrestaurant.com.mx

#### 3. Catálogos

OFT **Trant** 9.5

Los catálogos del sistema adquieren un nuevo combo de selección para relacionar la información existente con la nueva información necesaria para facturar en CFDI 3.3.

Los cambios en las pantallas únicamente son visibles si se tiene configurada la facturación electrónica CFDI aplicable para México.

#### 3.1. Catálogo de productos

Se agrega un nuevo combo de selección llamado Clave SAT el cual permite elegir entre los productos o servicios precargados en Soft Restaurant® 9.5 PRO desde el catálogo del SAT.

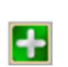

Si es requerido un producto o servicio que no se encuentre en el filtro es necesario presionar el botón que aparece a la derecha del filtro de selección y dar de alta la clave requerida en la pantalla de **Alta de claves de productos y servicios**.<br>El botón de búsqueda permite acceder a un filtro más específico del catálogo de

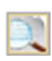

productos y servicios a través de la pantalla de Filtro de claves productos y servicios.

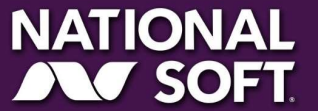

Página | 2

### **SOFT** SOFT **The SECT 1**

#### Productos - 01004 CARAMEL CAPUCCINO  $\overline{\mathbf{x}}$ 置  $(TODOS)$ Grupo 相 G  $(TODOS)$ Servicio Clave Grupo Descripción Precio Receta / Almacén ventas Precios promoción Imagen de producto Monedero electrónico  $\overline{01013}$ AFFOGATO Tm  $tan \text{nn}$ Principal / Varios Comentarios de preparación / Paquete Producto compuesto AMERICANO 01002 lot. \$35.00 06002 BROCHA \$81.20  $\vee$   $\blacksquare$  CAFE lоє Grupo  $n1$ 01010 01 CAFE BOMBON  $$35.00$ O CALIENTE Subgrupo  $\overline{01}$ nance lm CAFE CON LECHE \$25.00 Clave 01004 **Digital** lot. CAFE CREME \$25.50 01015 01008 01 CAFE IRLANDES  $$75.00$ Descripción CARAMEL CAPUCCINO 01003 01 CAPUCCINO  $$45.00$ Precio \$50.00 Precio sin imp. \$43.10 IVA: 16.00 % IEPS:  $0.00 \times$ 01006 CARAMEL MOCACCINO \$55.00  $|01$ No facturable  $\Box$ 04005 04 CHAMPIÑON  $$0.00$ Producto exento de impuestos [ CHEESECAKE Aplicar unidad al gruj 03003 03 \$50.00 **UNIDAD**  $\mathbf{v}$  + Unidad n2004 lnə CROISSANT FRANCES \$50.00 Area al grup  $\triangledown$   $\blacksquare$ CUPCAKE Área de impresión: 03005  $\vert_{03}$ \$25.00 ESPECIAL DEL CHEF 05001 05  $$0.00$ Utilizar producto en Servicio 05002  $\overline{05}$ ESPECIAL DEL DIA \$0.00 01001 lnı EXPRESSO \$35.00 Ø **R** 01011 01 FRAPPE \$60.00 ИV **HELADO** \$25.00  $\overline{D}$ Ránido 03006 |os  $\mathfrak{g}$ minilin  $01012$ 01 **LCE COFFE**  $$600$ **X** Clave SAT Marcar como Favorito  $+2$ LECHE CALIENTE 01016  $107$ \$100.00 **Opciones varias** 01007 01 MACHIATO \$55.00 Bares 90101502 ьаres<br>Establecimientos de comida rápida 01005 MOCACCINO \$50.00 P.L.U. / C.B.: 90101503  $\check{~}$ lo1 90101504 02001  $|_{02}$ PAN DE LA CASA \$25.00 Vendedores callejeros de alimentos Servicios de banquetes y catering  $\frac{1}{x}$  % Afecta comensa 90101600 PASTEL DE CHOCOLATE 03004 lo3 \$50.00 Instalaciones para band 90101601 PASTEL DE FRUTAS 03002 03 \$60.00 Comisión para mesero Servicios de carpas para fiestas 9010160 al grupo 04002 lo4 PEPPERONI \$20.00 04006  $|04\rangle$ PIMIENTO  $$10.00$ 06001 los PINTURA BLANCA \$57.42 02003 02 **PIZZA DE LA CASA** \$75.00 Crear productos 1 a 1 ear productos 01014  $|_{02}$ PIZZA ESPECIAL \$80.00  $\mathbf{I}$

Restau

#### 3.2. Catálogo de unidades de medida

El catálogo de unidades de medida carga un nuevo filtro de selección llamado Clave SAT para relacionar las unidades existentes en el sistema con una unidad del catálogo del SAT.

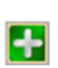

Si es requerido un producto o servicio que no se encuentre en el filtro es necesario presionar el botón que aparece a la derecha del filtro de selección y dar de alta la clave requerida en la pantalla de Alta de claves de productos y servicios.

Página | 3

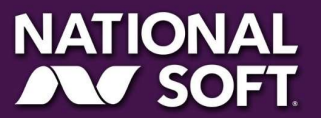

www.softrestaurant.com.mx

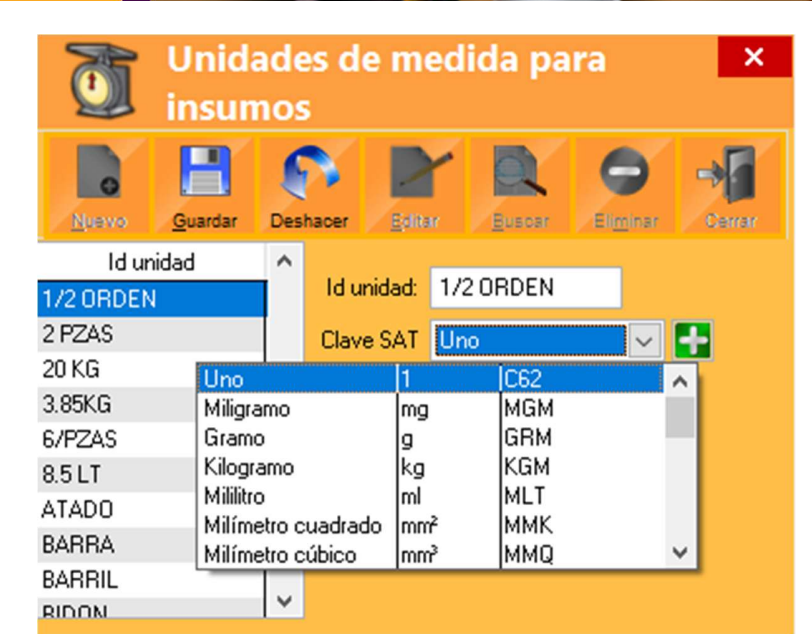

El valor default para las unidades es Uno clave C62 unidad que representa 1. Por ejemplo, para la unidad de medida ATADO o BIDON se utiliza Uno que representaría 1 unidad, esto debido a que no existen esas unidades en el filtro de claves precargado del SAT. Las unidades que si se encuentran en el catálogo precargado de unidades de medida del SAT se relacionan de manera automática. Por ejemplo Kilo o Kilogramo se relaciona con la clave KGM.

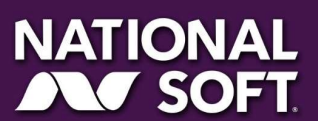

SOFT PRESTAURANT 9.5

Página | 4

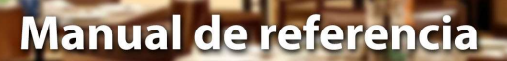

#### 3.3. Formas de pago

SOFT **Restaurant** 9.5

**SOFT** 

El catálogo de formas de pago carga un nuevo filtro llamado Clave SAT el cual permite seleccionar la clave del SAT a la cual se relacionará. Por defecto se relacionan las claves correspondientes a EFECTIVO, TARJETA CRÉDITO, TARJETA DÉBITO, TRANSFERENCIA, VALES, CHEQUES.

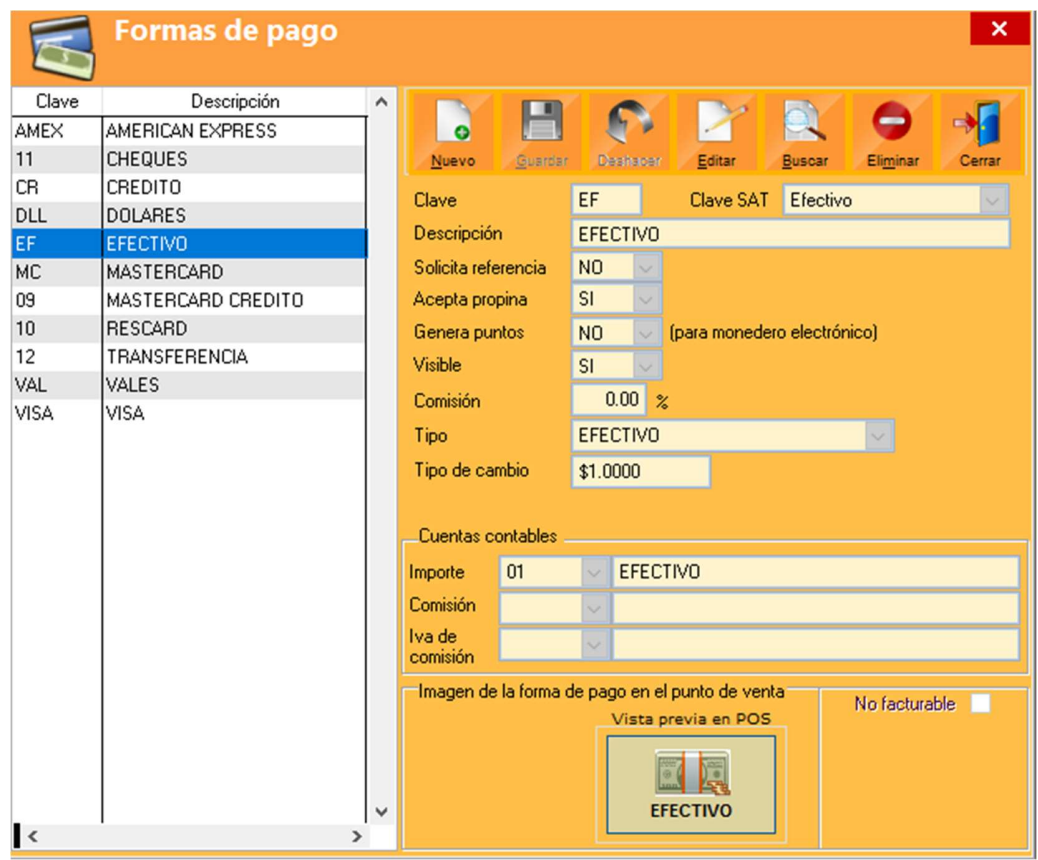

Página | 5

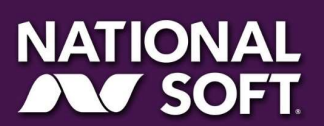

## SOFT <del>O</del>

#### Formas de pago  $\boldsymbol{\mathsf{x}}$ Clave Descripción E **AMEX** AMERICAN EXPRESS  $\bullet$  $11$ CHEQUES Вивозг Eliminar Nuevo Guardar Deshace Editar Cerrar CR CREDITO EF Clave Clave SAT Efectivo  $\vee$ DLL DOLARES m Descripción EFE ۸ EF EFECTIVO 02 Cheque nominativo N<sub>O</sub> Solicita referencia MC MASTERCARD Transferencia electrónica de fondos lоз SI 04 09 MASTERCARD CREDITO Acepta propina Tarjeta de crédito Monedero electrónico 05  $10$ RESCARD Genera puntos N<sub>0</sub> 06 Dinero electrónico  $12$ TRANSFERENCIA Visible SI los Vales de despensa VAL VALES  $0.002$ Comisión **VISA** VISA  $\backsim$ Tipo EFECTIVO Tipo de cambio \$1.0000 Cuentas contables Importe  $\sqrt{\frac{1}{2}}$  EFECTIVO  $01$ Comisión  $\check{ }$ Iva de  $\overline{\mathbf{v}}$ comisión Imagen de la forma de pago en el punto de venta No facturable **D** Vista previa en POS Presionar para asignar o cambiar imagen Ā **CALCO EFECTIVO**  $\checkmark$  $\,<$  $\rightarrow$

**Restan** 

Página | 6

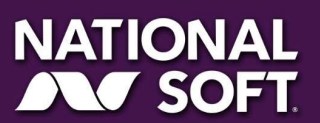

www.softrestaurant.com.mx

#### 3.4. Régimen Fiscal

sori<br>Restayrant 9.5

**SOFT** 

La pantalla de configuración general en la pestaña Facturación carga los nuevos regímenes fiscales del catálogo del SAT.

Automáticamente se relaciona el régimen fiscal anterior con su correspondiente en el nuevo.

Si existía otro régimen fiscal que no puede identificarse con los del catálogo el sistema carga en blanco el espacio y solicitará al usuario seleccionar uno para realizar el proceso de facturación.

Estos cambios solamente afectan a facturación CFDI México.

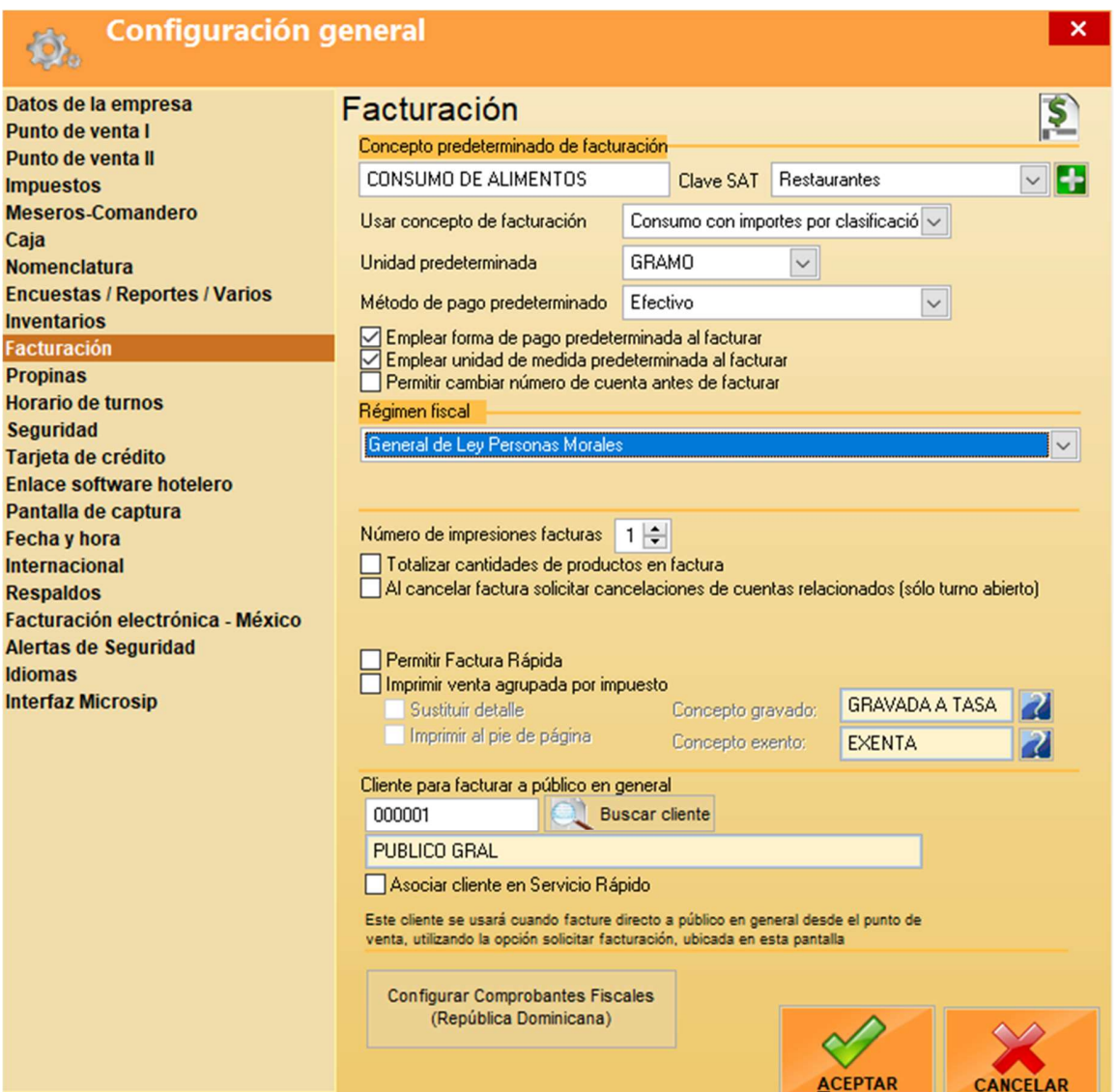

Página | 7

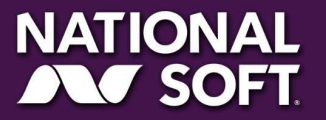

## SOFT PRESTAURIT 9.5

### Manual de referencia

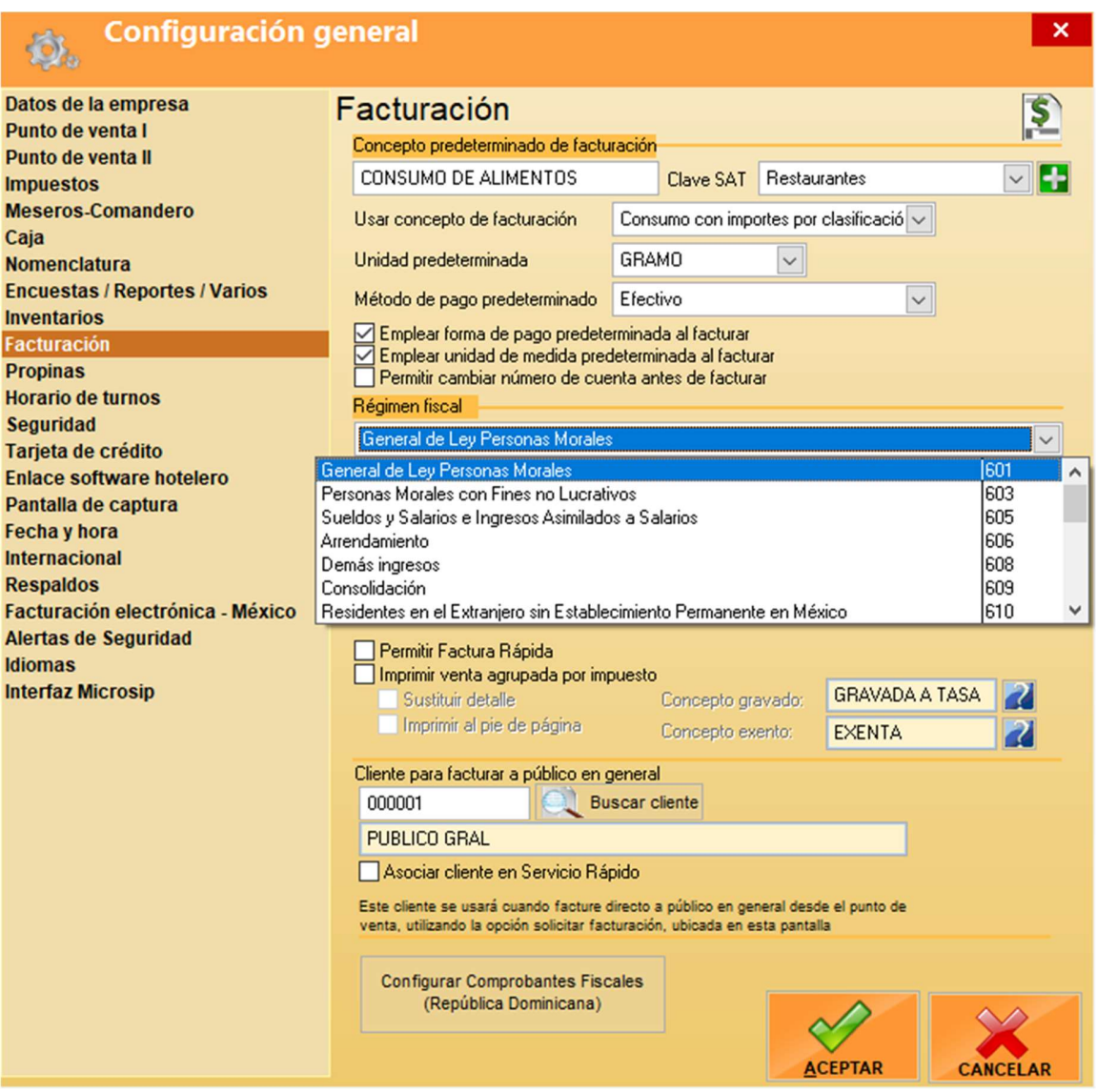

**Restar** 

S

Página | 8

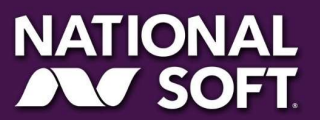

#### 3.5. Concepto Default y Método de pago Default para facturación

En la pantalla de Configuración->Configuración general->Facturación se cargan 2 nuevos filtros para habilitar Concepto default y Método de pago default al realizar la factura. Al igual que en la pantalla de productos la clave SAT correspondiente al concepto default se selecciona del filtro y si se requiere una que no existe se agrega desde el botón correspondiente situado al lado derecho.

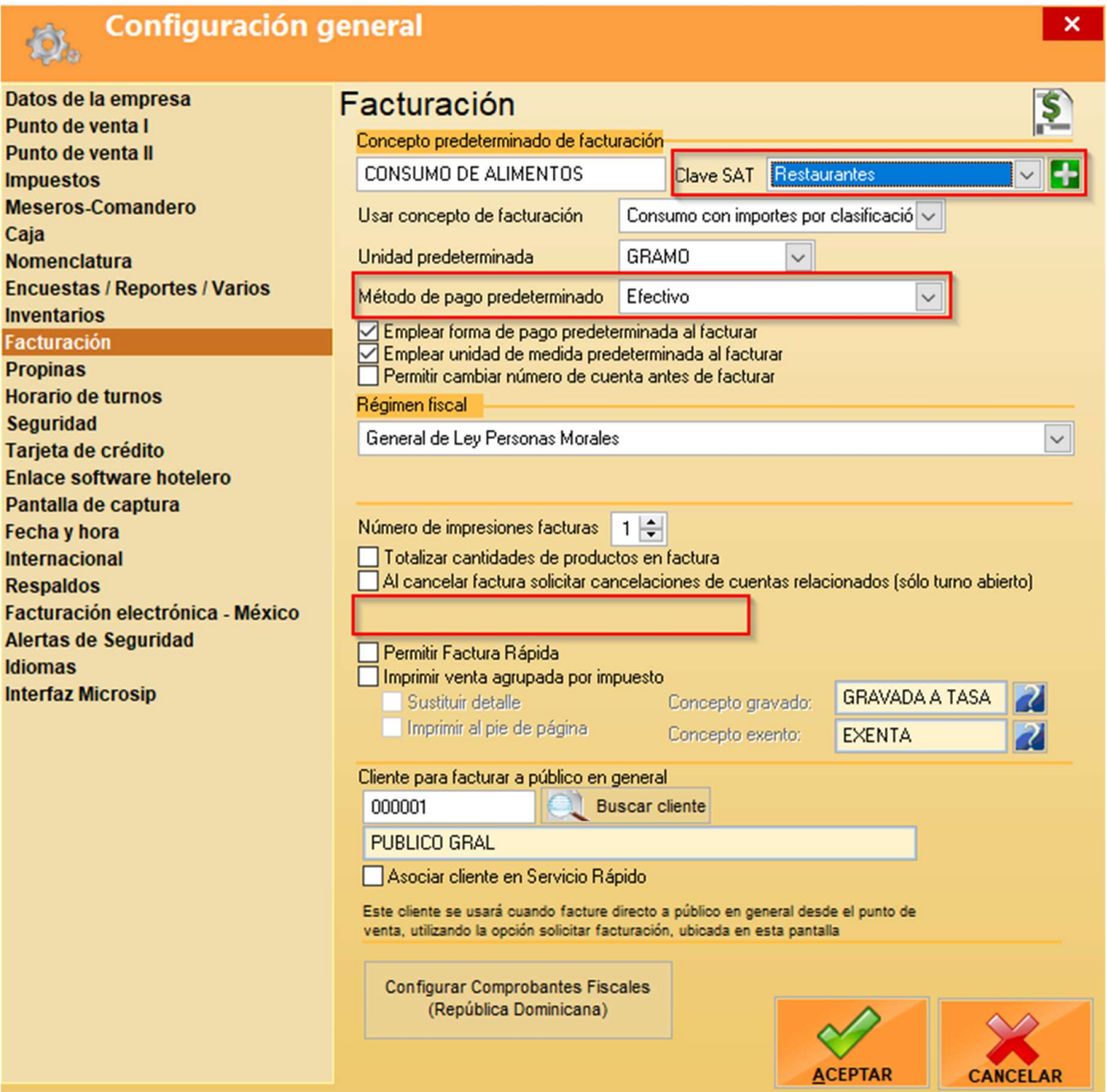

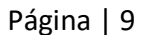

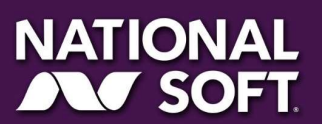

**SOFT** 

SOFT **The Section of the Restay** 

www.softrestaurant.com.mx

La configuración correspondiente a "Sumar propina al total de la factura" se deshabilita ya que en la facturación electrónica CFDI 3.3 el total de la factura se define como:

ANEXO 20 de la Segunda Resolución de modificaciones a la Resolución Miscelánea Fiscal para 2017, publicada el 18 de julio de 2017. PÁGINA 11/120

#### **Total**

estavrant 9.5

Atributo requerido para representar la suma del subtotal, menos los descuentos aplicables, más las contribuciones recibidas (impuestos trasladados - federales o locales, derechos, productos, aprovechamientos, aportaciones de seguridad social, contribuciones de mejoras) menos los impuestos retenidos. No se permiten valores negativos.

#### **SubTotal**

Atributo requerido para representar la suma de los importes de los conceptos antes de descuentos e impuesto. No se permiten valores negativos.

Por lo cual la propina no puede sumarse al total ya que no pertenece a ningún concepto del catálogo de productos de Soft Restaurant®.

Si se desea facturar la propina en CFDI 3.3 desde Soft Restaurant® esta se incluye el complemento de ADENDA.

La configuración correspondiente a "Descuento general en la factura" se activa por default internamente si existen descuentos en las cuentas que sean seleccionadas al facturar ya que en la facturación electrónica CFDI 3.3 el descuento de la factura se define como:

ANEXO 20 de la Segunda Resolución de modificaciones a la Resolución Miscelánea Fiscal para 2017, publicada el 18 de julio de 2017. PÁGINA 11/120

#### Descuento

Atributo opcional para representar el importe de los descuentos aplicables al concepto. No se permiten valores negativos. Tipo Especial: tdCFDI:t\_Importe.

El descuento en CFDI 3.3 se aplica directamente a los conceptos como un importe y no como un porcentaje.

Página | 10

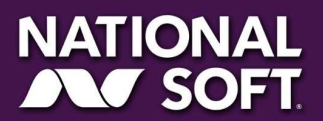

www.softrestaurant.com.mx

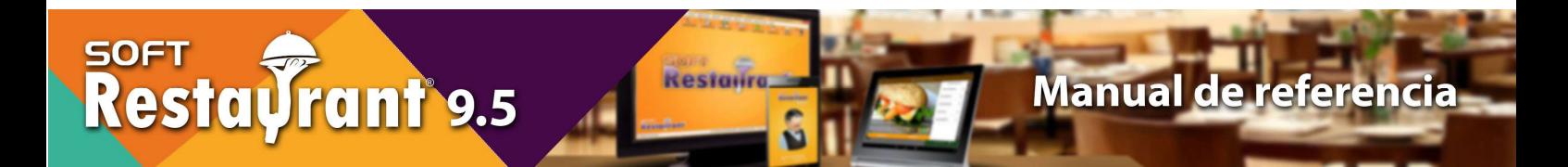

#### 3.6. Catálogo de clientes

En la pantalla de clientes se agrega un filtro con los países del catálogo del SAT para seleccionar el correspondiente al cliente.

El sistema actualiza automáticamente relacionando los países asignados a los clientes con los del catálogo del SAT. En caso de no lograr identificar el país el sistema dejará el espacio en blanco para que el usuario seleccione el correspondiente antes de facturar o al editar.

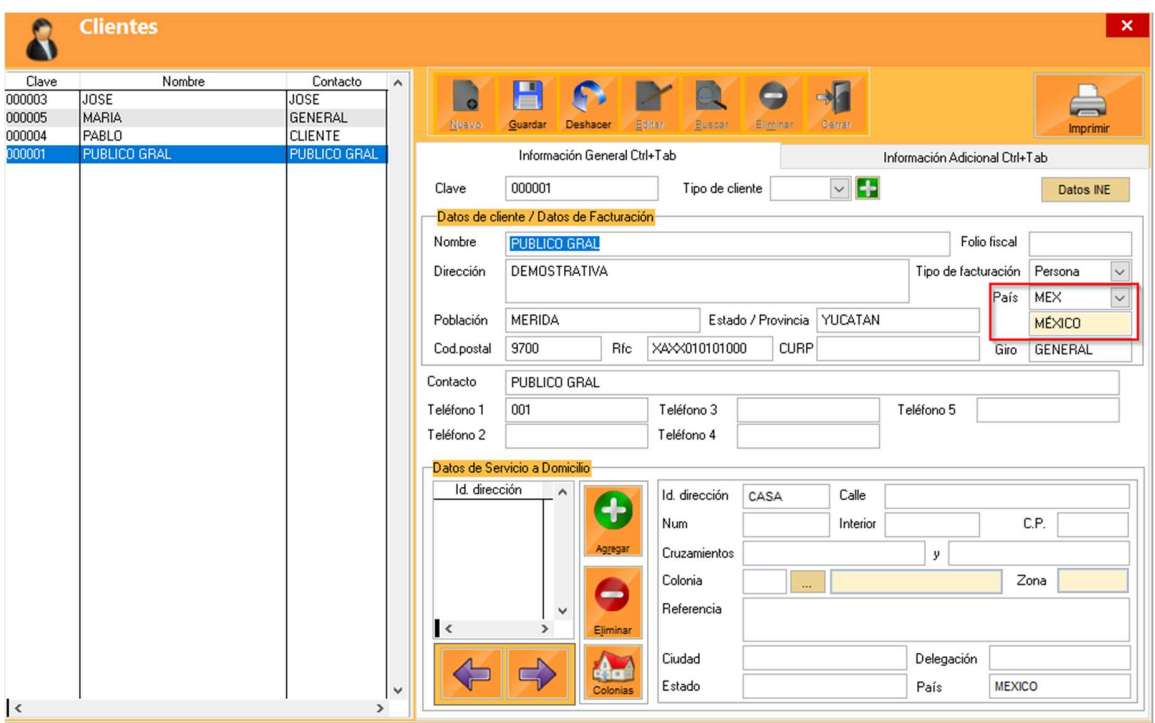

Página | 11

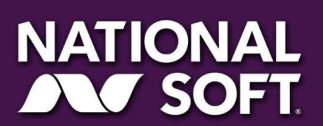

#### 4. Alta de Clave producto o Servicio y/o Unidades de medida

Se accede desde el botón (+) del catálogo de productos o catálogo de unidades de medida o desde el menú principal del sistema Catálogos->Catálogos SAT México.

Los catálogos correspondientes a unidades de medida y productos o servicios liberados por el SAT tienen más de 50000 registros, por lo que no se cargan todos por default en el sistema.

En caso de requerirse información específica se requiere consultar el vínculo de la página oficial del SAT y descargar el documento Catálogos o utilizar el Buscador de claves de productos localizables en la siguiente url:

http://www.sat.gob.mx/informacion\_fiscal/factura\_electronica/Paginas/Anexo\_20\_versio n3.3.aspx

Por integridad de la información los elementos de los catálogos del SAT no pueden ser eliminados una vez dados de alta.

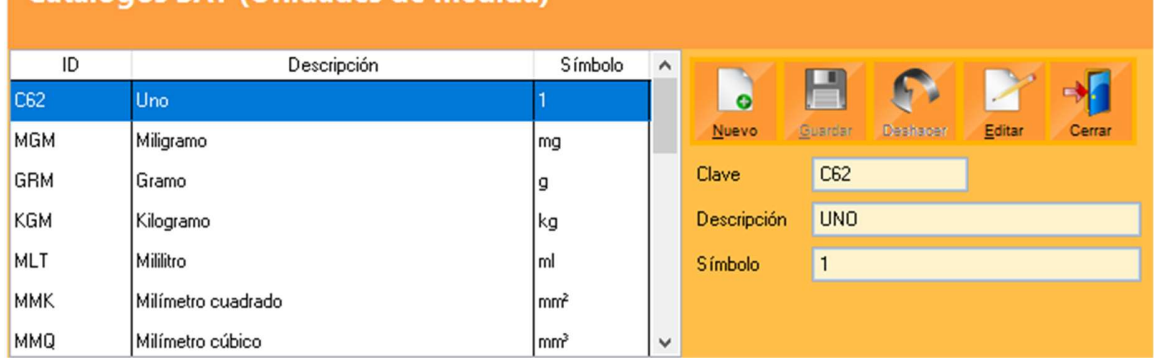

### Unidades de medida:<br>Catálogos SAT (Unidades de medida)

**SOFT** 

<u>sori</u><br>Restayrant 9.5

#### Claves de producto o servicio:

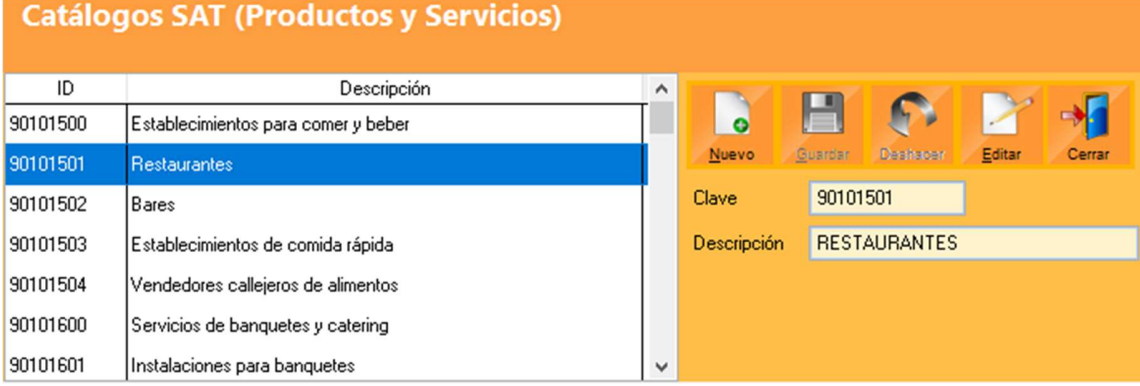

Página | 12

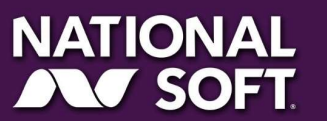

www.softrestaurant.com.mx

#### 5. Asignación masiva de claves de producto o servicio

Se accede desde el menú principal de Soft Restaurant® 9.5 PRO Catálogos->Catálogos SAT México ->Asignación masiva de claves SAT.

Permite asignar una clave de producto o servicio SAT a todos los productos de un mismo grupo.

Se selecciona una clave del filtro y después se seleccionan uno o mas grupos de productos para aplicarse. Al finalizar se da clic en guardar para aplicar los cambios.

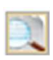

soet<br>Restayrant 9.5

**SOFT** 

El botón de búsqueda permite acceder a un filtro más específico del catálogo de productos y servicios a través de la pantalla de Filtro de claves productos y servicios.

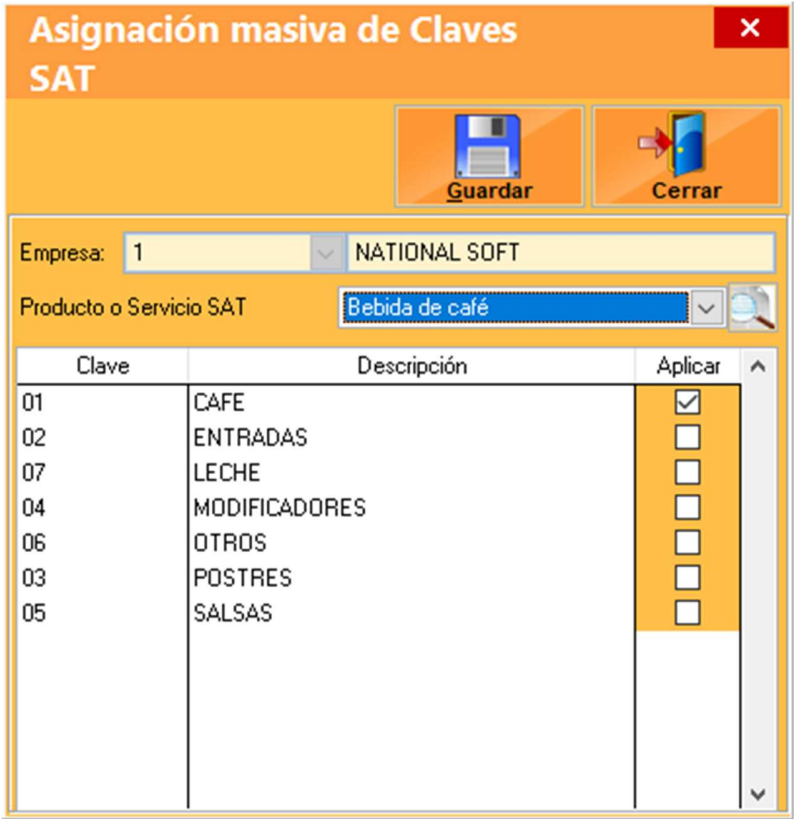

Página | 13

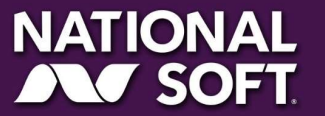

www.softrestaurant.com.mx

## SOFT PRESTAURANT 9.5

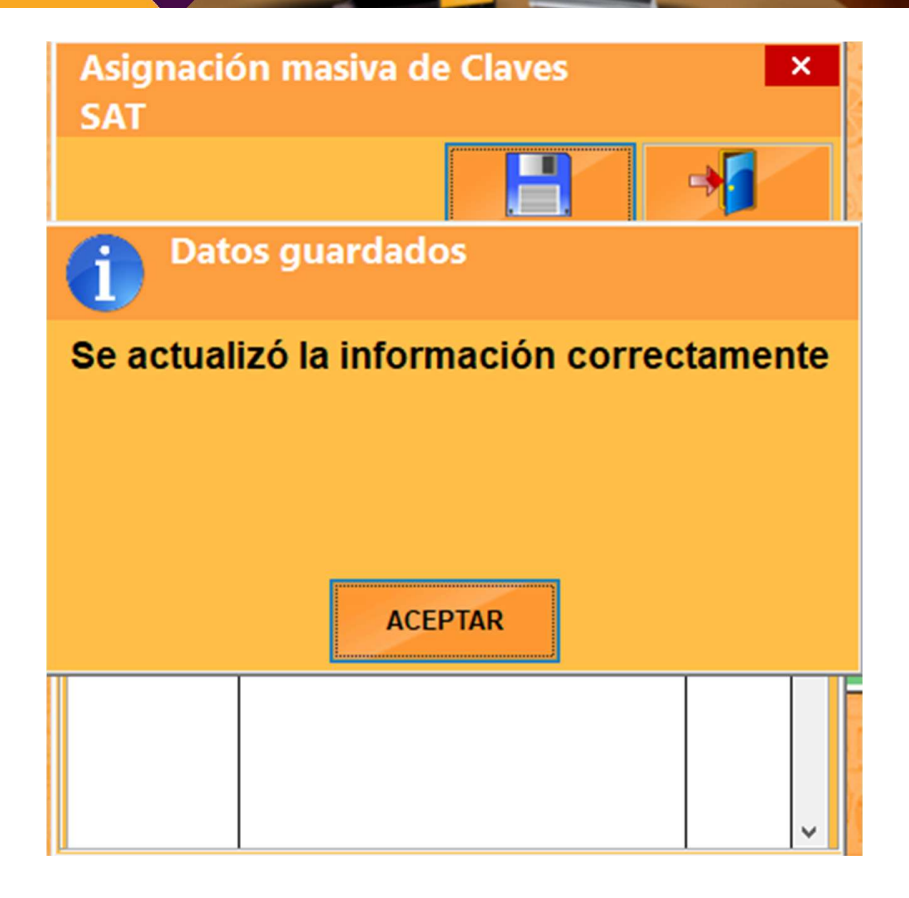

**Restau** 

S

Página | 14

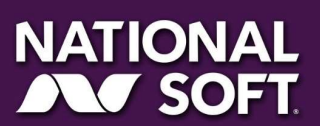

www.softrestaurant.com.mx

#### 6. Filtro de claves de producto o servicio

Pantalla de ayuda que permite buscar la clave de un producto o servicio a través de una lista que filtra de manera automática al escribir algún concepto.

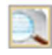

soet<br><mark>Restayrant 9.5</mark>

**SOFT** 

Se accede desde el ícono de búsqueda de la pantalla de productos o asignación masiva de claves SAT en Soft Restaurant® 9.5 PRO.

Al seleccionar con doble clic o dar clic en el botón de aceptar el sistema cargara en el filtro de la pantalla anterior la clave de producto o servicio seleccionada.

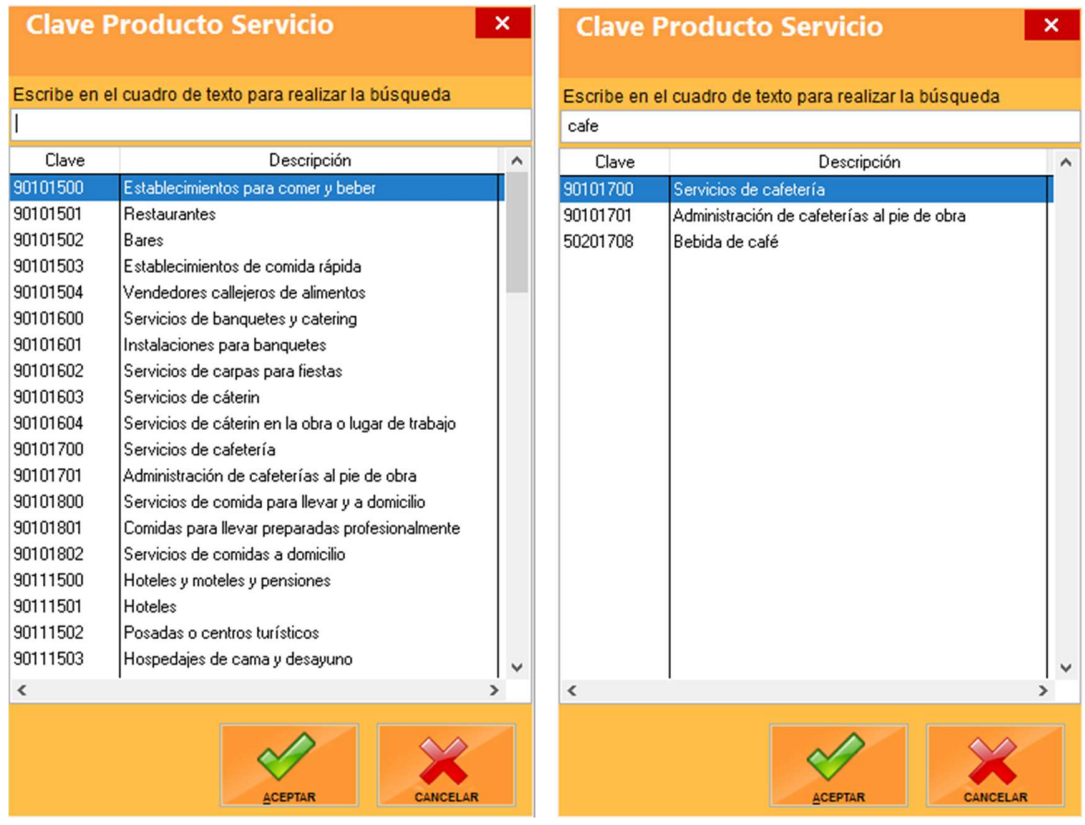

Página | 15

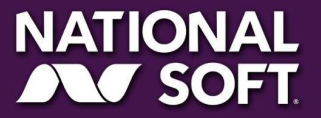

www.softrestaurant.com.mx

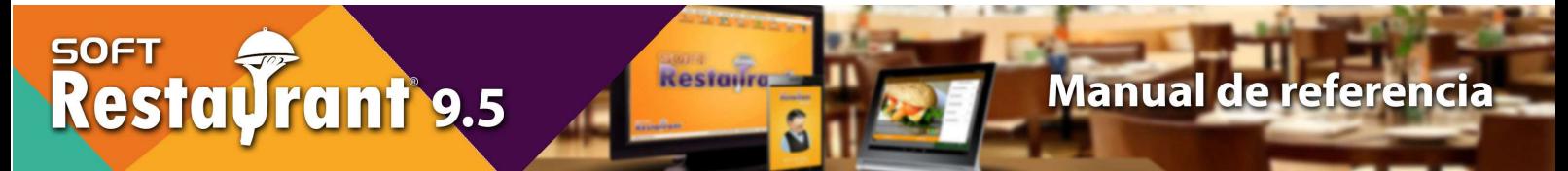

#### 7. Pantalla de facturación

La pantalla de facturación se actualizará automáticamente al detectar la facturación CFDI 3.3 activa como se muestra en la siguiente imagen.

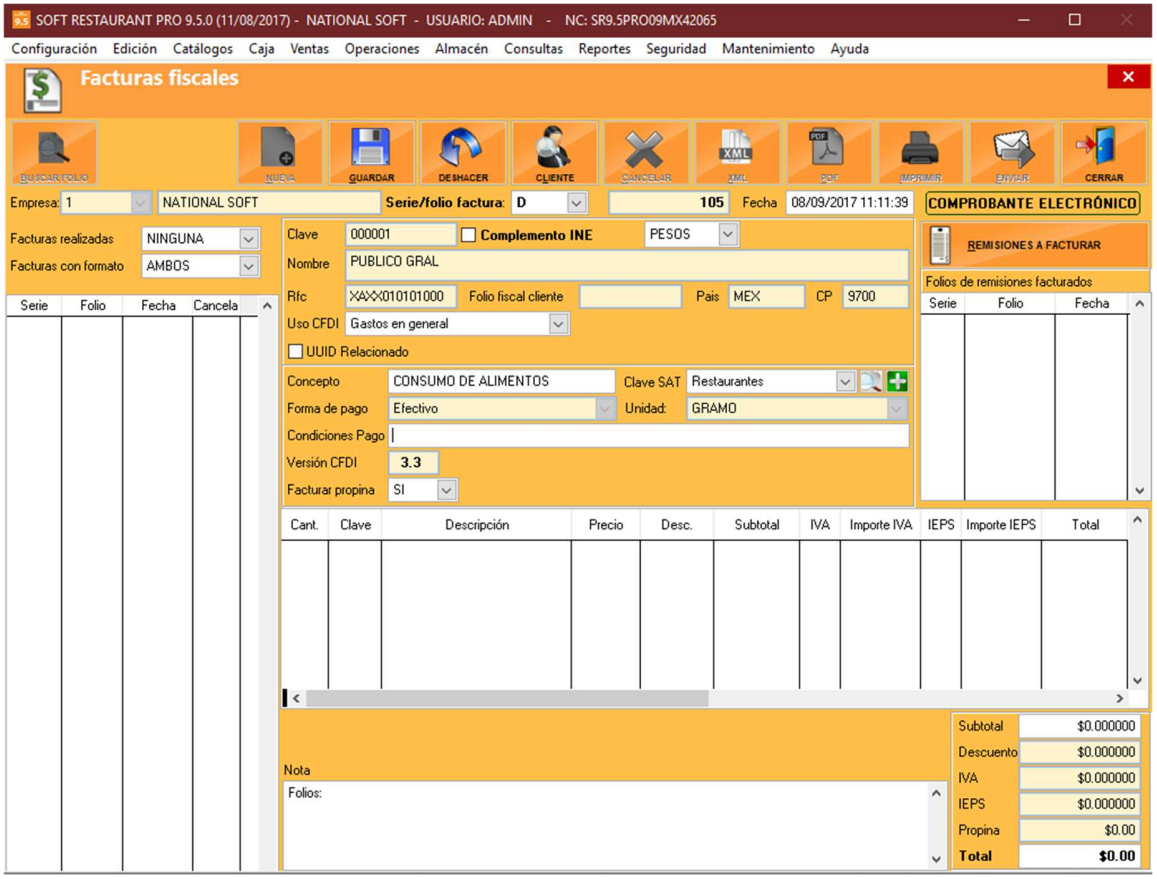

Se agregan los campos de País, código postal, cargándose directamente de la información del cliente.

Uso CFDI: corresponde al uso que le dará el usuario final (cliente) a la facturada generada por el sistema. Por default se carga "Gastos en general".

UUID relacionado: permite relacionar la factura nueva con una anterior para sustituirla. El botón "Seleccionar" abre una ventana que permite al usuario elegir una factura cancelada la cual se relacionará con la nueva. En caso de requerirse puede especificarse el UUID manualmente de una factura externa al sistema.

Clave SAT: campo que hace referencia a la clave de producto o servicio al que se relacionará el concepto.

Forma de pago: filtro de las formas de pago existentes en el catálogo del SAT.

Unidad: filtro de las unidades de medida dadas de alta en el sistema.

Facturar propina: Especifica si la propina de las cuentas seleccionadas se incluirá en la factura.

Página | 16

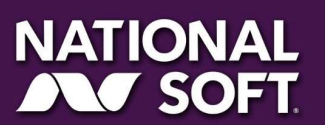

La pantalla de facturación cambia de manera automática al consultar una factura generada en la versión CFDI 3.2 y 3.3

#### Vista facturación 3.3

SOFT PRESTAURIT 9.5

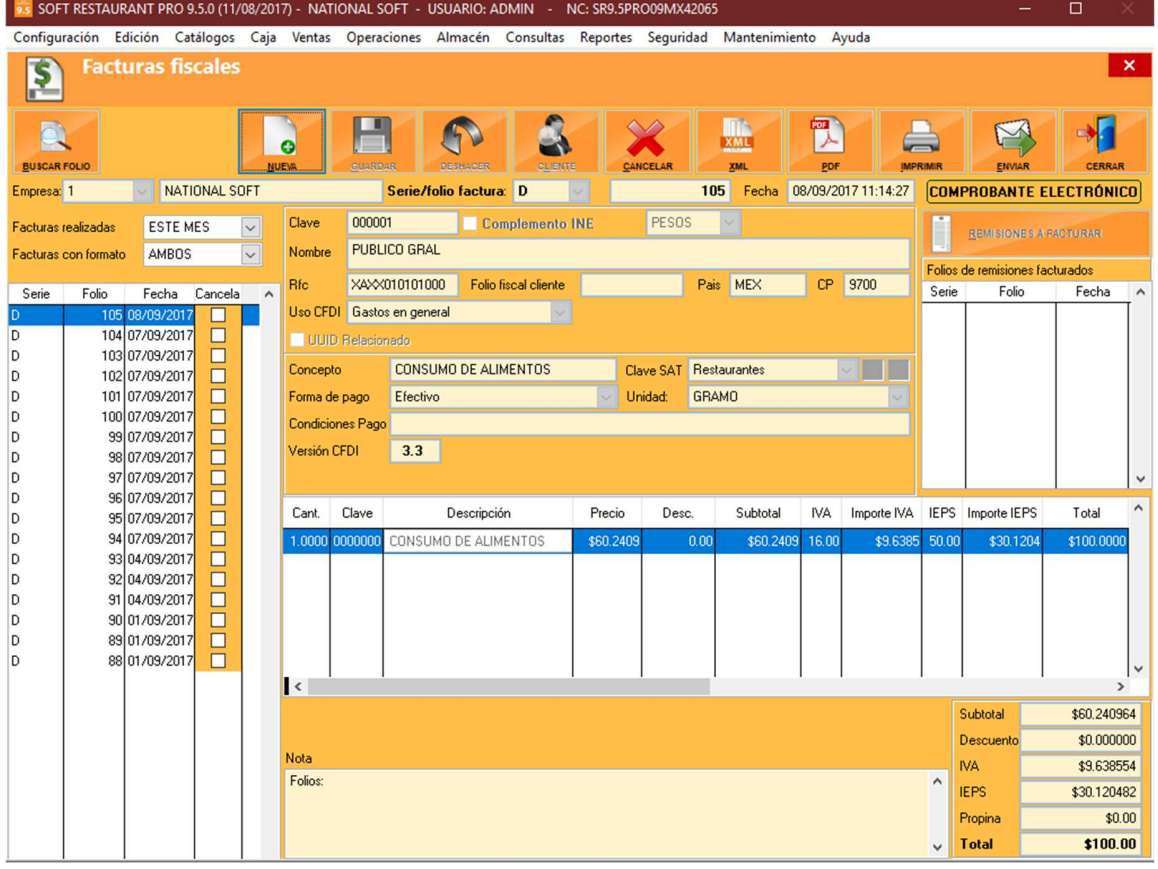

Página | 17

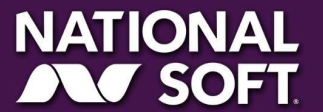

www.softrestaurant.com.mx

## SOFT <del>O</del>

Manual de referencia

Vista facturación 3.2

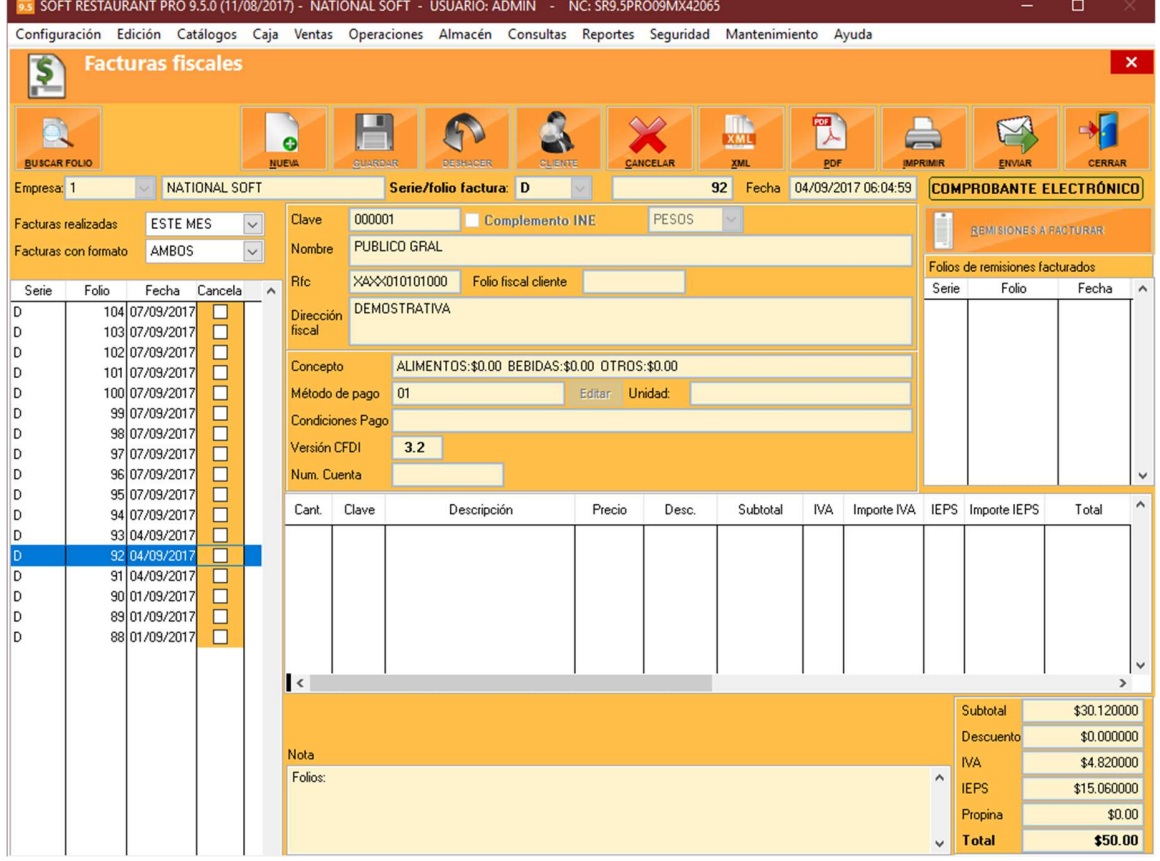

Re

Página | 18

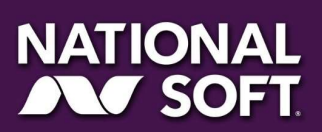

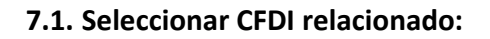

so<del>r</del>i<br>Restayrant<sup>®</sup>9.5

Corresponde a uno de los nuevos nodos de CFDI 3.3 en el que si se requiere sustituir una factura cancelada con la nueva factura se debe relacionar el UUID correspondiente a la factura anterior. Al dar clic en el botón "Seleccionar" en la pantalla de facturación activando el check UUID relacionado se abre una pantalla con las facturas canceladas en el sistema Soft Restaurant® 9.5 PRO.

Al seleccionar una factura y dar doble clic o seleccionar el botón Aceptar el sistema cargará el UUID de dicha factura a la pantalla de facturación.

El sistema permite añadir UUID relacionados de facturas que no fueron facturadas desde Soft Restaurant 9.5 PRO utilizando el campo de texto de la parte inferior y el botón añadir.

Los UUID seleccionados o añadidos serán guardados y enviados con la información de la factura.

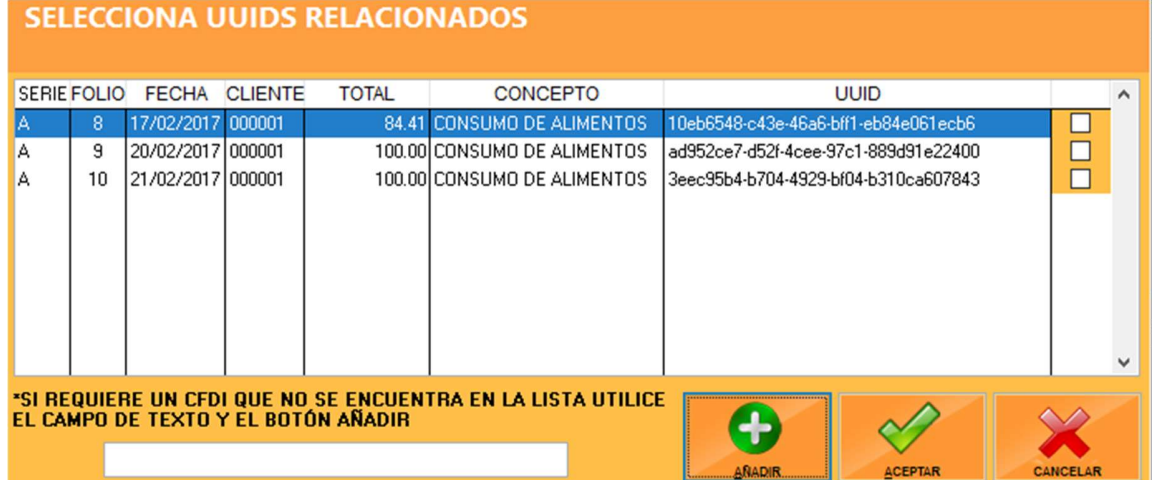

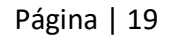

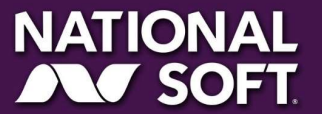

www.softrestaurant.com.mx

# SOFT <del>OR</del>

#### 8. Ejemplos PDF de Facturas CFDI 3.3 generadas.

**Restaure** 

#### 8.1. Ejemplo 1

Configuraciones:

- Conceptos por Importe y clasificación
- Descuento 100% a 1 concepto
- Propina
- UUID relacionados

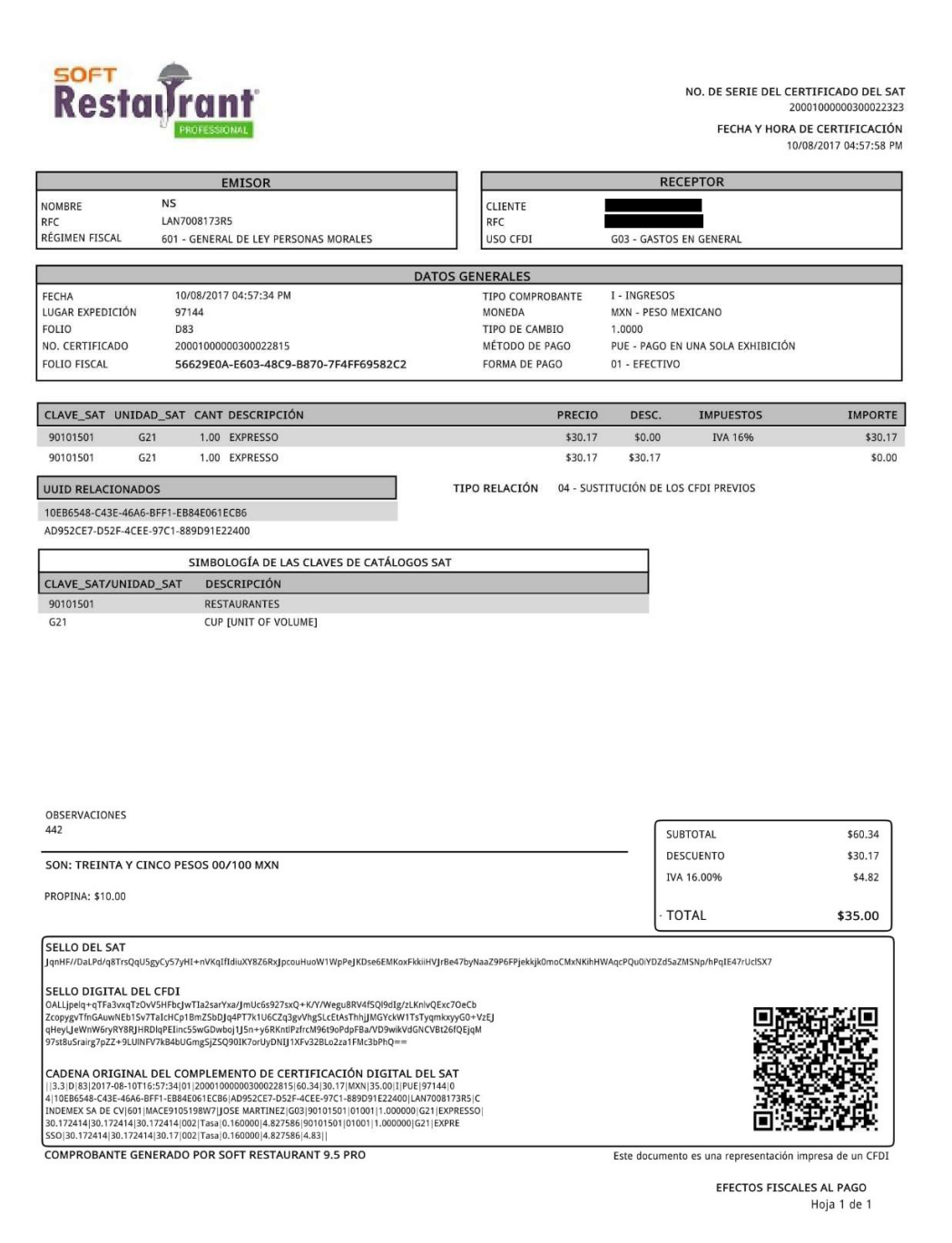

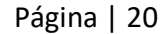

### NATIONAL<br>AV SOFT

### www.softrestaurant.com.mx

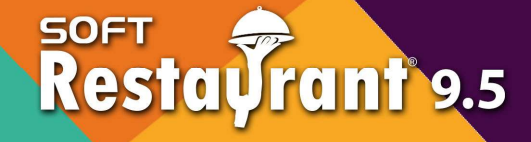

#### 8.2. Ejemplo 2

Configuraciones:

• Concepto predeterminado "Consumo de alimentos"

**Restar** 

- IVA tasa 16  $\bullet$
- IEPS tasa 50  $\bullet$

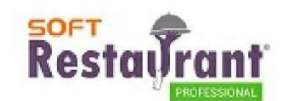

NO. DE SERIE DEL CERTIFICADO DEL SAT 20001000000300022323 FECHA Y HORA DE CERTIFICACIÓN 14/08/2017 09:28:04 AM

Manual de referencia

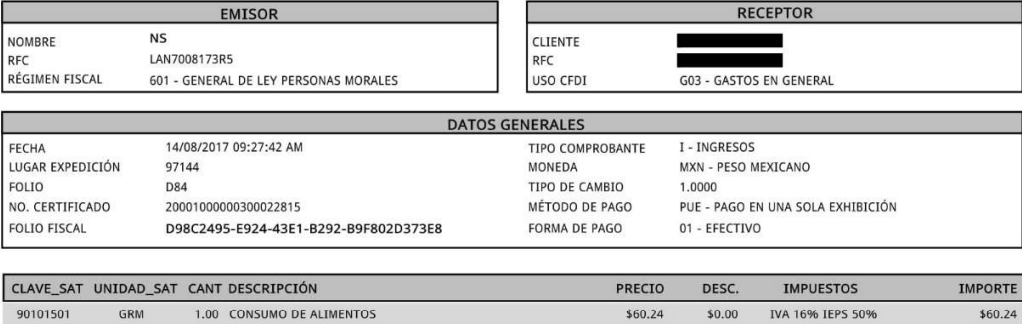

90101501 GRM 1.00 CONSUMO DE ALIMENTOS

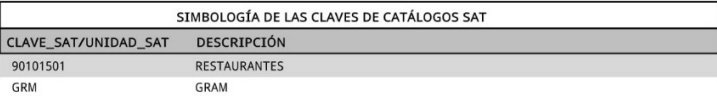

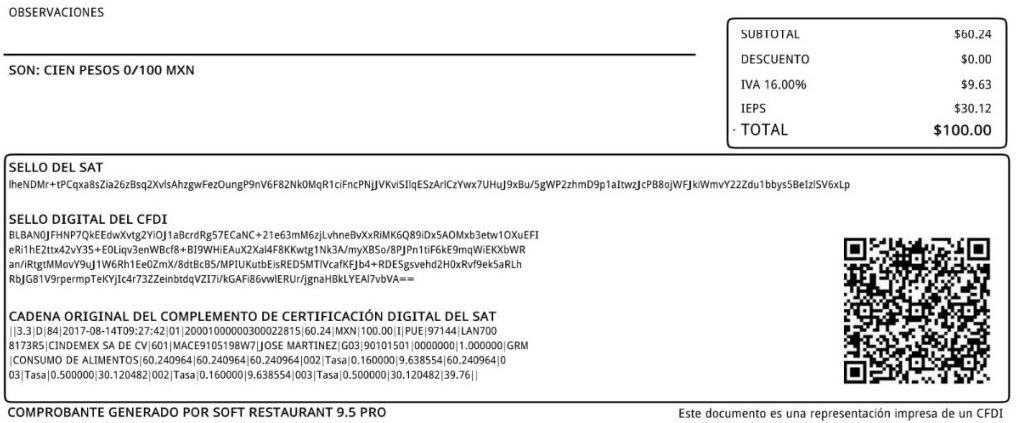

EFECTOS FISCALES AL PAGO Hoja 1 de 1

Página | 21

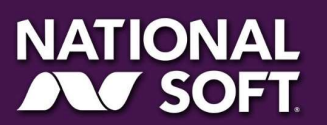

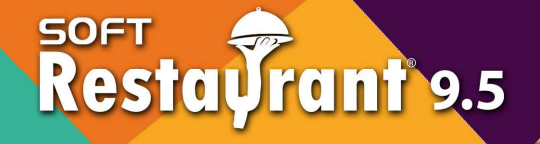

#### 8.3. Ejemplo 3

Configuraciones:

- Factura a público general
- Factura global
- IVA tasa 16
- IVA tasa 0

90101501

90101501

GRM

GRM

IEPS tasa 50

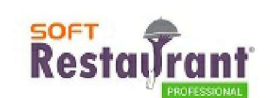

NO. DE SERIE DEL CERTIFICADO DEL SAT 20001000000300022323 FECHA Y HORA DE CERTIFICACIÓN 14/08/2017 03:39:18 PM

Manual de referencia

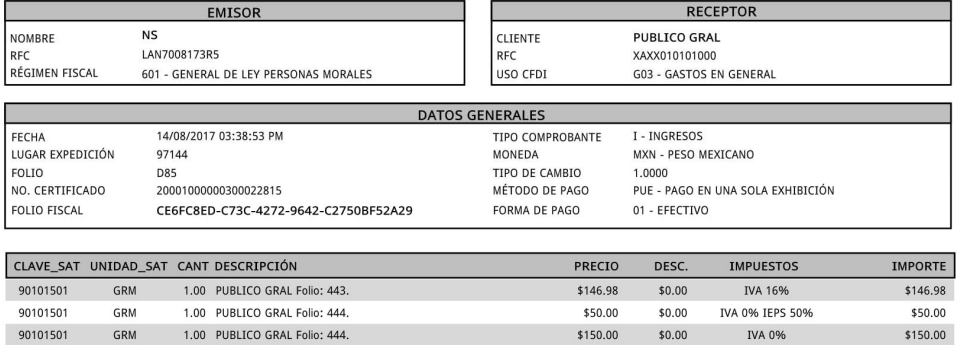

 $$21.08$ 

 $$77.58$ 

 $$0.00$ 

 $$0.00$ 

IVA 16% IEPS 50%

IVA 16%

\$21.08

\$77.58

**Resta** 

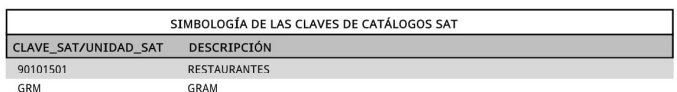

1.00 PUBLICO GRAL Folio: 444.

1.00 PUBLICO GRAL Folio: 444.

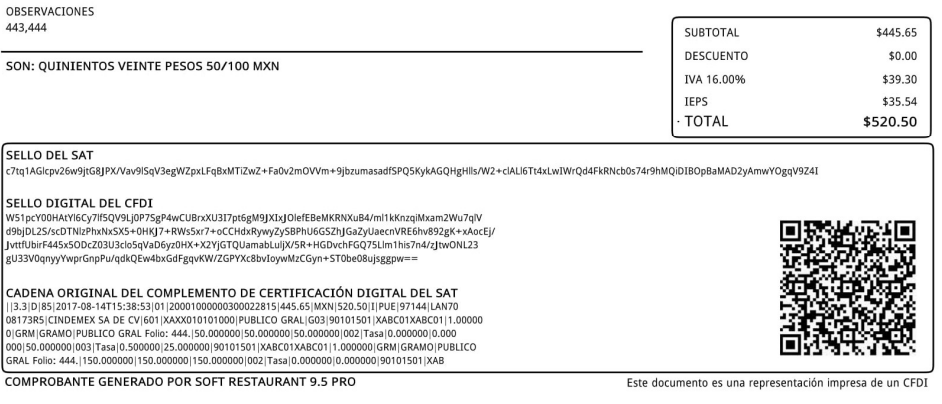

EFECTOS FISCALES AL PAGO Hoja 1 de 1

Página | 22

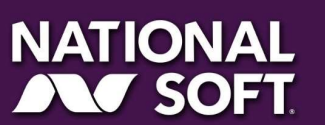